### **Brugervejledning til værktøjet "Affaldsøkonomi" Rev. februar 2018**

### **Generel beskrivelse**

Med værktøjet Affaldsøkonomi kan du beregne dine omkostninger og indtægter ved din håndtering af affaldet. Dels som det sker i dag, dels hvordan omkostninger og indtægter ville kunne se ud, hvis du gør noget andet ved affaldet. Med værktøjet kan du regne på, hvordan det ser ud, hvis du får nogle andre containere, eller får hentet affaldet oftere eller sjældnere, hvis du kan forhandle bedre priser, eller hvis du afleverer mere til genanvendelse. Du kan altså bruge værktøjet til at regne på, hvordan du får en bedre økonomi og gerne også bedre miljø ud af affaldet.

Værktøjet tager udgangspunkt i de data om virksomhedens affaldsmængder, som indberetterne tidligere har sendt til Affaldsdatasystemet i forbindelse med de årlige indberetninger. Desuden indeholder "Affaldsøkonomi" et modul med containerstørrelser, og her skal du selv indtaste priser for tømning og leje af materiel. De to dele af systemet kaldes "Mængdelisten" og "Prislisten".

Dine affaldsmængder og affaldstyper vil tit ændre sig over tid. Med dette værktøj kan du på ethvert tidspunkt få overblik over økonomien i virksomhedens affald.

Første gang, du bruger værktøjet, ligger der i værktøjet allerede data om dine affaldsmængder, som stammer fra Affaldsdatasystemet. Du kan gå ind og ændre disse data, og få foretaget beregninger på dine egne, aktuelle data. Når beregningerne er færdige, kan du få dem vist på skærmen og trække dem ud og gemme dem i en Excel- eller PDF-fil. Næste gang, du bruger værktøjet og evt. ændrer i mængder, priser eller andet, kan du vælge at få lagret det nye sæt data. Vær opmærksom på, at der til hver en tid kun kan ligge ét (nemlig det nyeste) sæt data i systemet. Hvis du ønsker at gemme tidligere datasæt, skal du gemme dem "ved siden af" systemet i en mappe, som en Excel- eller PDF-fil.

"Affaldsøkonomi" er en opdateret version af et tidligere værktøj med samme navn. Værktøjet er nu blevet opdateret og koblet direkte til Affaldsdatasystemet. Brugergrænsefladen er forbedret, og der er som nævnt tilføjet en prisliste, der gør det muligt at estimere økonomien ved ændringer i affaldshåndteringen.

# **Trin for trin vejledning**

For at bruge værktøjet skal du først gå ind i Affaldsdatasystemet. Det finder du her: [https://ads.mst.dk](https://ads.mst.dk/) (bemærk at der er et "s" i "https"). I Affaldsdatasystemet ligger data om dit affald, og hvordan det behandles. Data er typisk indberettet fra indsamlere eller behandlingsanlæg, som har modtaget dit affald. Du logger dig ind i systemet med MitID (Hvis du skulle støde på problemer med at få adgang, fx fordi et P-nummer skal tilføjes, kan du få hjælp gennem vejledningen i Bilaget.) Herefter klikker du på menupunktet i venstre side med navnet Affaldsøkonomi, og programmet Affaldsøkonomi starter.

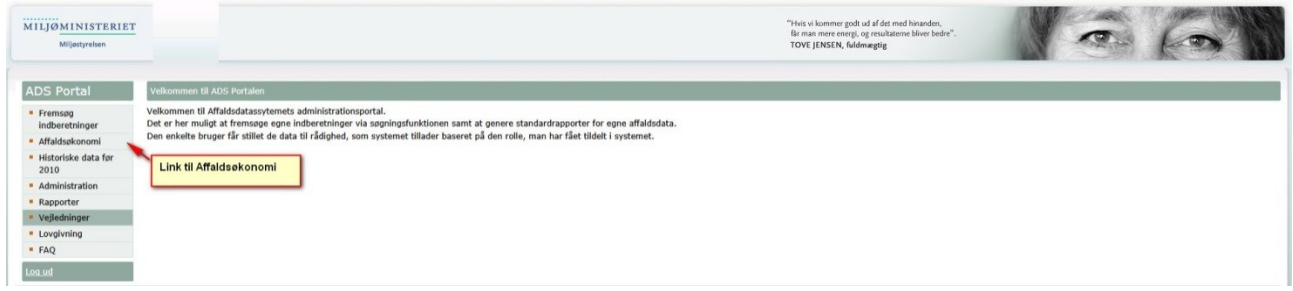

Ved tryk på knappen åbnes et nyt vindue:

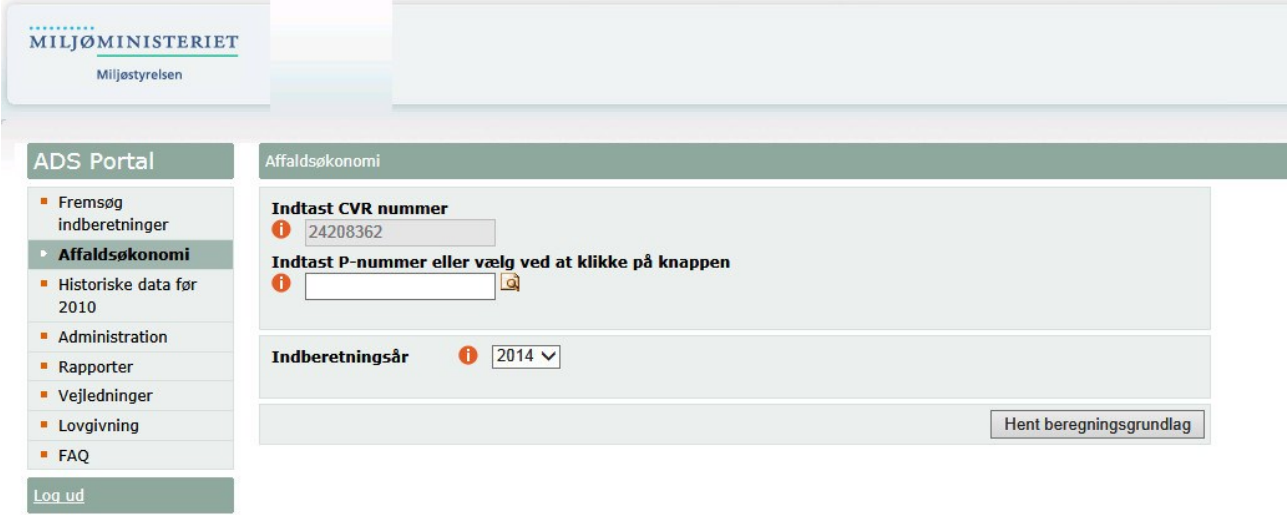

Systemet skriver selv dit CVR-nummer.

Du kan herefter vælge et "P-nummer", dvs. nummeret for den enkelte produktionsenhed, som er knyttet til hvor produktionen foregår. P-nummeret kan enten tastes ind eller vælges ved at trykke på ikonet 4. Hvis du trykker på ikonet, kommer alle virksomhedens aktive p-numre frem (mange virksomheder har dog kun ét Pnummer).

Hvis du ikke vælger noget P-nummer, vil affaldsøkonomiberegningen være gældende for CVR-nummeret med alle din virksomheds tilhørende P-numre.

Det ønskede indberetningsår kan ligeledes vælges. Der ligger mængdedata fra 2010 og frem i Affaldsdatasystemet, som stammer fra indberetningerne til systemet i tidens løb, så du kan vælge fra år 2010 og frem.

Herefter trykkes på "Hent beregningsgrundlag". Det betyder, at data om affaldsmængder, håndtering af affaldet og priser bliver hentet ind fra systemet, så der kan regnes på dem. Dine affaldsmængder vil blive vist fordelt på EAK-koder (dvs. forskellige typer affald). Disse data hentes altså ind fra Affaldsdatasystemet $^1$ .

Herefter kan der evt. fremkomme en advarsel som denne:

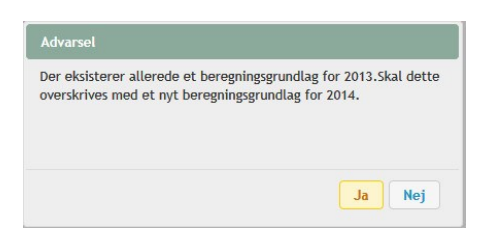

Systemet kan kun rumme ét beregningsgrundlag (altså ét datasæt om mængder mv.) på et givet tidspunkt. Tryk Nej hvis det eksisterende datasæt ønskes bevaret (dvs. med de data, som lå, da du loggede ud efter forrige brug af værktøjet) og Ja, hvis du ønsker at udskifte det eksisterende datasæt med fx nye mængder.

Når du har svaret Ja eller Nej, åbnes et nyt vindue:

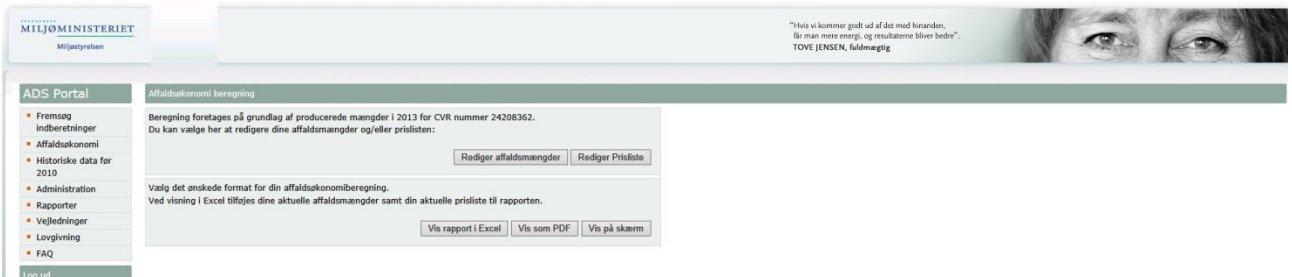

Du kan ændre data for dine affaldsmængder i Mængdelisten ved at vælge "Rediger affaldsmængder". Affaldsmængderne ændres kun i dette program, altså i værktøjet "Affaldsøkonomi", ikke i selve Affaldsdatasystemet.

Du kan redigere Prislisten ved at vælge "Rediger prisliste". Du kan fjerne alle priser ved at trykke på "Nulstil". Hvis du har benyttet værktøjet i 2017, har der på forhånd ligget nogle standardpriser i systemet, som ikke skal opfattes som vejledende. Disse fjernes ligeledes, når du trykker "Nulstil".

Værktøjet regner herefter på de nye data, og den fremkomne beregning over omkostninger og indtægter kan vises på skærmen, og vises og gemmes i Excel og PDF.

<sup>&</sup>lt;sup>1</sup> Hvis der skulle være fejl eller mangler i de data, der kommer fra Affaldsdatasystemet, og som nævnt bygger på indberetternes oplysninger, vil Miljøstyrelsen meget gerne høre herom, så vi kan rette de pågældende data i systemet. E-mail: affaldsdatasystem@mst.dk

### **Hvis du vil ændre data for affaldsmængder og behandlingsform i Mængdelisten, vælg: "Rediger affaldsmængde"**

Fra dette vindue:

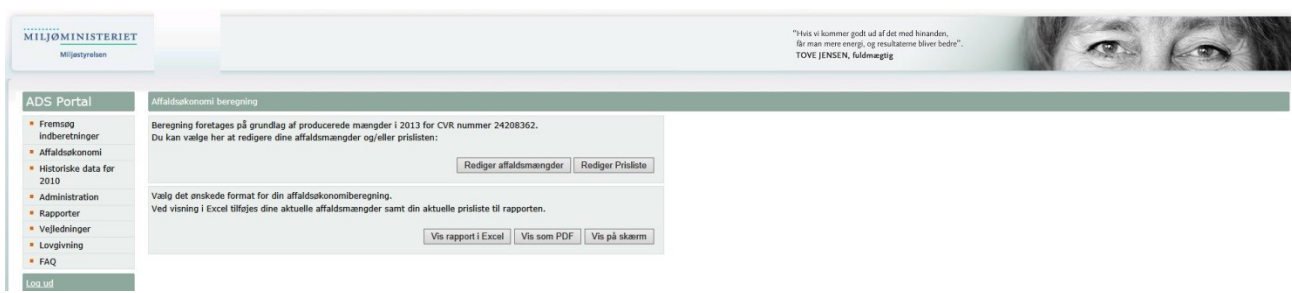

…. vælges "Rediger affaldsmængder", og næste vindue bliver åbnet:

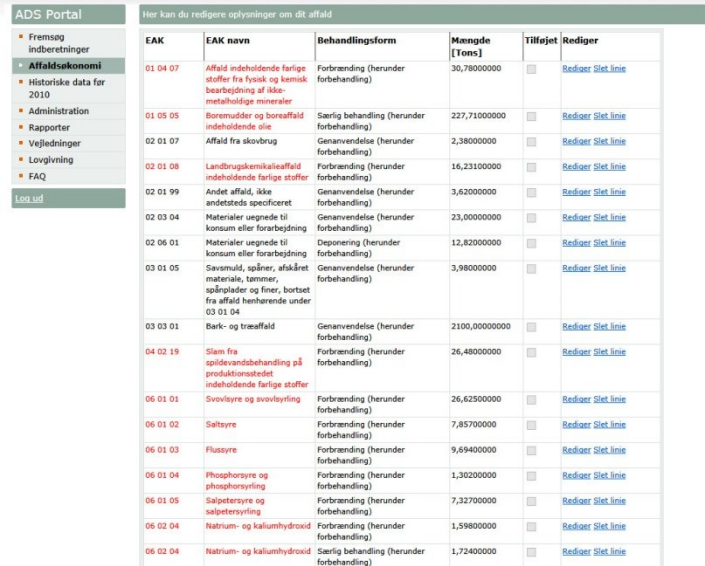

Her kan du vælge at ændre EAK koden (dvs. affaldstypen), Behandlingsformen eller Mængden i tons. Det gør du ved at vælge den blå tekst "Rediger" i den sidste kolonne.

(Farligt affald er angivet i rød skrift.)

EAK-koden kan nu ændres ved at trykke på EAK-koden i kolonnen EAK. Følgende valgvindue vil så blive åbnet:

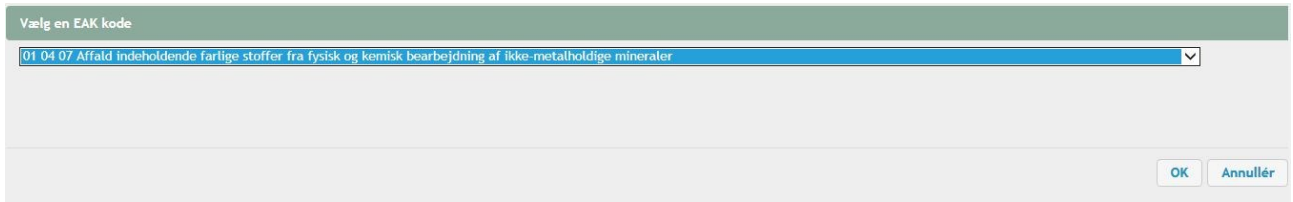

Du kan her vælge en anden EAK-kode fra rullemenuen, hvis du ønsker det.

Når de ønskede ændringer for EAK-kode, behandlingsform eller mængde er foretaget, vælges den blå tekst "Opdater" i sidste kolonne, hvorved ændringerne gemmes.

ELLER man kan fortryde ændringen ved at vælge den blå tekst "Fortryd" i sidste kolonne.

Ved at vælge den blå tekst "Slet linie" kan hele linjen slettes, hvis den ikke mere er aktuel. Sletningen kan *ikke* "fortrydes".

I bunden af billedet kan du vælge "Tilføj linje". Dette vil tilføje en linje nederst, hvor du kan indsætte de ønskede oplysninger

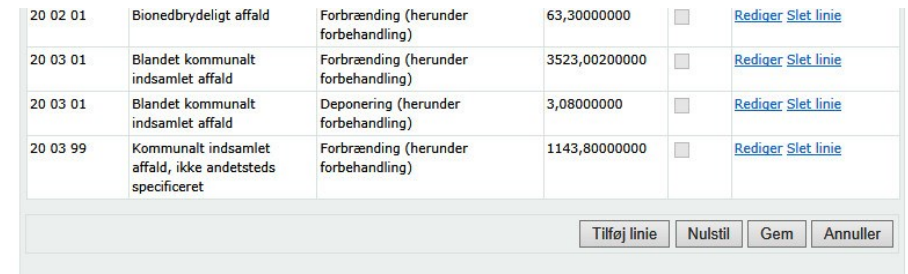

Ved at vælge "Nulstil" bliver det opdaterede indhold slettet og nulstillet (dvs. overskrevet med et nyt udtræk med affaldsmængder fra Affaldsdatasystemet) – og der fremkommer en advarsel.

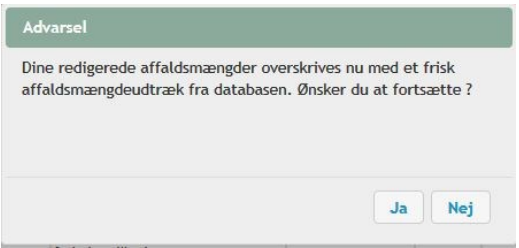

Vælg ja eller nej.

Hvis du ikke har valgt "Nulstil", kan du vælge "Gem" for at gemme de foretagne ændringer, eller "Annuller" hvis man vil forlade siden uden ændringer.

# **Hvis du vil ændre behandlingspriser og andre økonomiske data, vælg: "Rediger Prisliste"**

### Fra dette vindue:

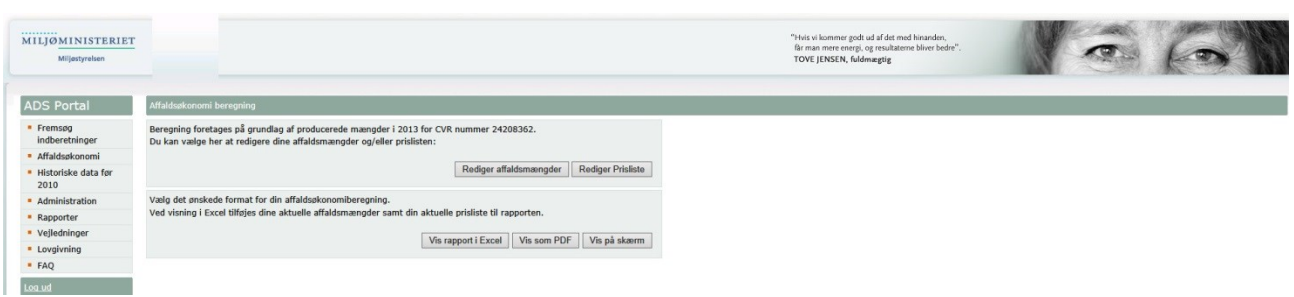

….vælges "Rediger Prisliste" hvorved et nyt vindue åbnes:

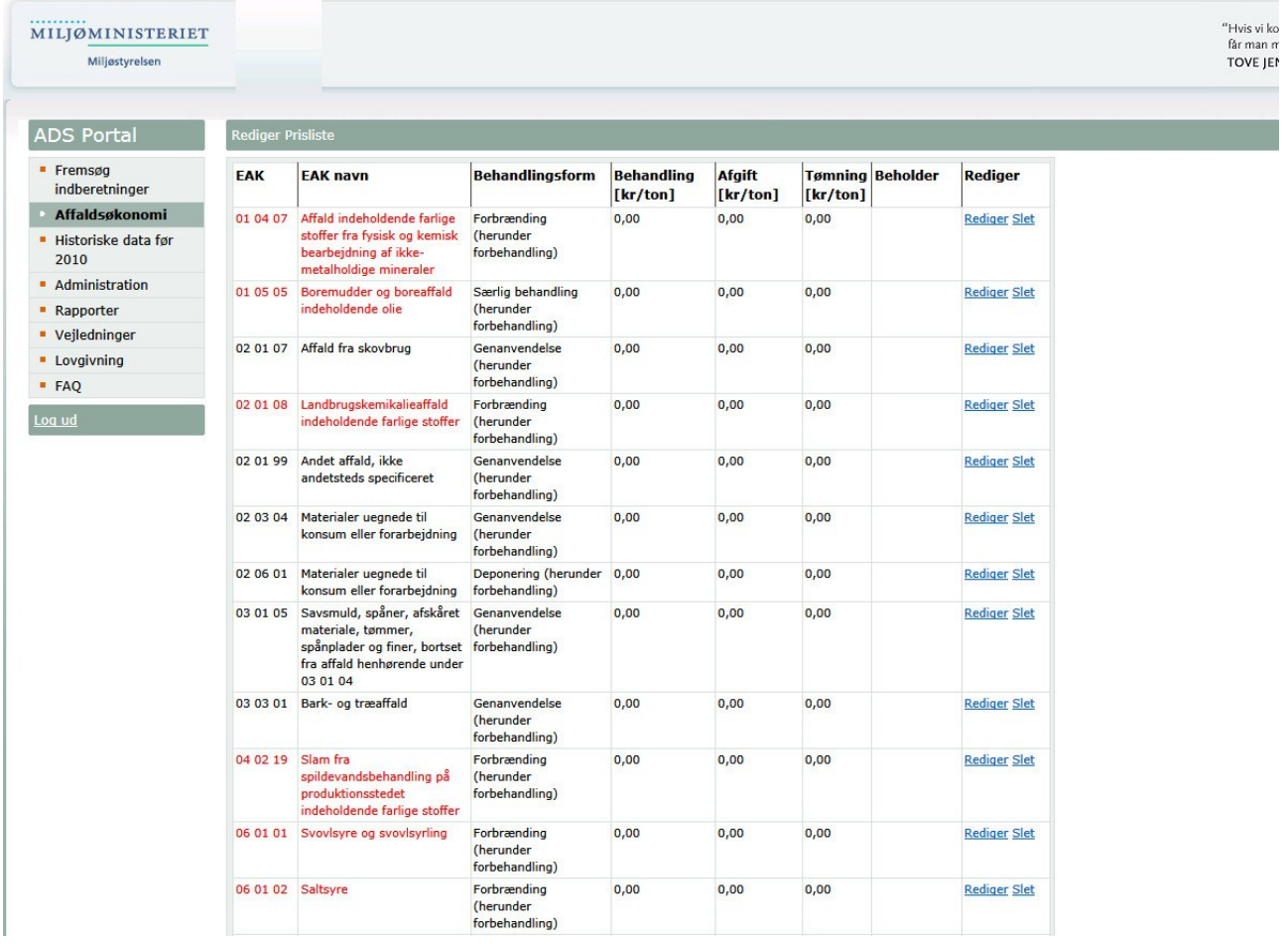

Forneden i vinduet ses knapper til at redigere mv. som i flg. eksempel:

a.

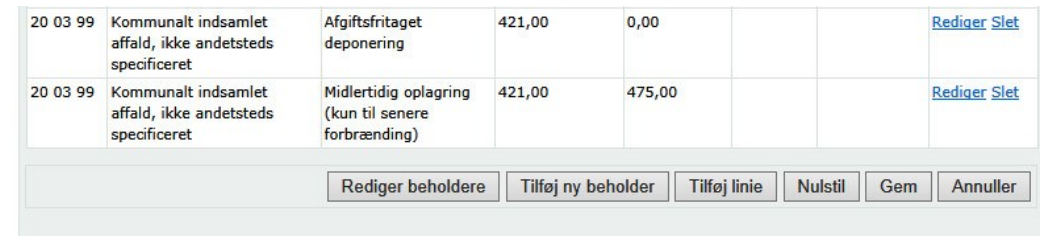

Her kan du som under "Rediger Affaldsmængde" vælge "Tilføj linie", "Nulstil", Gem", eller "Annuller".

Ved at vælge "Nulstil" her vil der komme et nyt pop-up vindue med en advarsel:

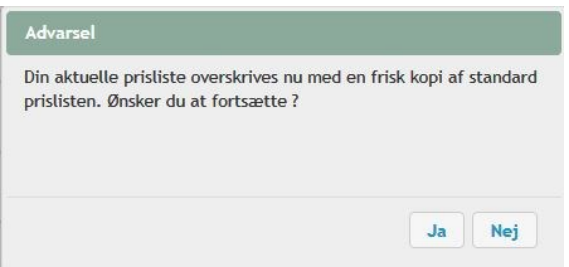

For hver enkelt EAK-kode (affaldstype) vil der i kolonnen "Behandlingsform" første gang stå skrevet den behandlingsform, som ligger i Affaldsdatasystemet. Du kan ændre behandlingsformen ved at trykke "Rediger" ude til højre og så vælge en anden behandlingsform i rullemenuen i kolonnen "Behandlingsform".

I kolonnen "Behandling [kr/ton]" vil der stå den behandlingspris i kr/ton, som systemet på forhånd regner med. Du kan også ændre denne pris ved at trykke "Rediger" og så skrive et andet beløb i kolonnen "Behandling". Tilsvarende vil der i kolonnen "Afgift [kr/ton]" kunne stå et tal, som du kan ændre, hvis du ønsker det.

**Bemærk, at der ikke er valgt nogen affaldsbeholdere for din virksomhed fra starten (kolonnen "Beholder" vil være helt tom).** Systemet giver altså ikke fra starten af bud på, hvilke beholdere du har. Første gang, du går ind i systemet, skal du derfor vælge **"Tilføj Ny Beholder"**, og så trin for trin vælge de beholdertyper og -størrelser, der passer til din virksomhed som udgangspunkt. Når først dette er gjort, knytter du beholdertype og –størrelse til hver enkelt affaldstype.

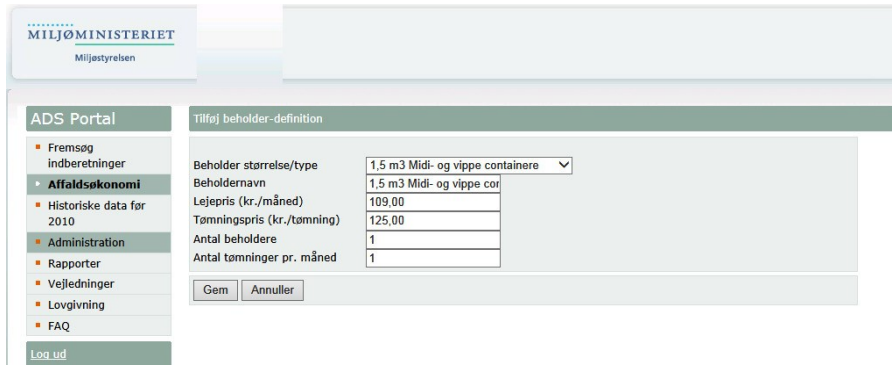

Du vælger først beholderstørrelse/ type ved at trykke på  $\vee$ . Dette vil åbne en liste med en lang stribe forud definerede beholdertyper.

Du kan herefter vælge et navn til beholderen helt efter eget ønske og angive det i næste felt under Beholdernavn. F.eks. navnet "Store gule beholdere".

Herefter skal du angive Antal beholdere og Antal tømninger pr. måned. Her skal stå heltal (1, 2, 3 osv.), det kan dog ikke være nul. Hvis der tømmes sjældnere end én gang pr. måned, er du nødt til selv at lave et overslag af virkningen på omkostningerne, det kan værktøjet p.t. desværre ikke beregne.

Når du er færdig med den enkelte "Beholderdefinition" (dvs. beskrivelsen af beholderen) trykkes "Gem". Herefter kan du vælge den i "Rediger prisliste" for hver enkelt EAK-kode (affaldstype) ved at trykke "Rediger" ude til højre, og så gå ind i kolonnen "Beholder" og vælge beholderen ud fra rullemenuen. Således knytter du en beholder til hver enkelt affaldstype, og kolonnen "Beholder" vil efterhånden blive udfyldt i Prislisten.

Systemet beregner selv en tømningspris for hver EAK-kode (affaldstype) i kolonnen "Tømning [kr/ton] ud fra den valgte beholdertype mv.

Hvis du senere vil ændre i en eller flere beholderdefinitioner (fx prisen for en tømning), skal du trykke på "Rediger beholdere" og så skrive de nye tal ind. Du kan slette allerede indførte tal ved at trykke på "Slet" i højre side af feltet.

Hvis du ikke har valgt nogle beholderdefinitioner vil du få følgende advarsel: "Der findes ingen beholderdefinitioner til redigering":

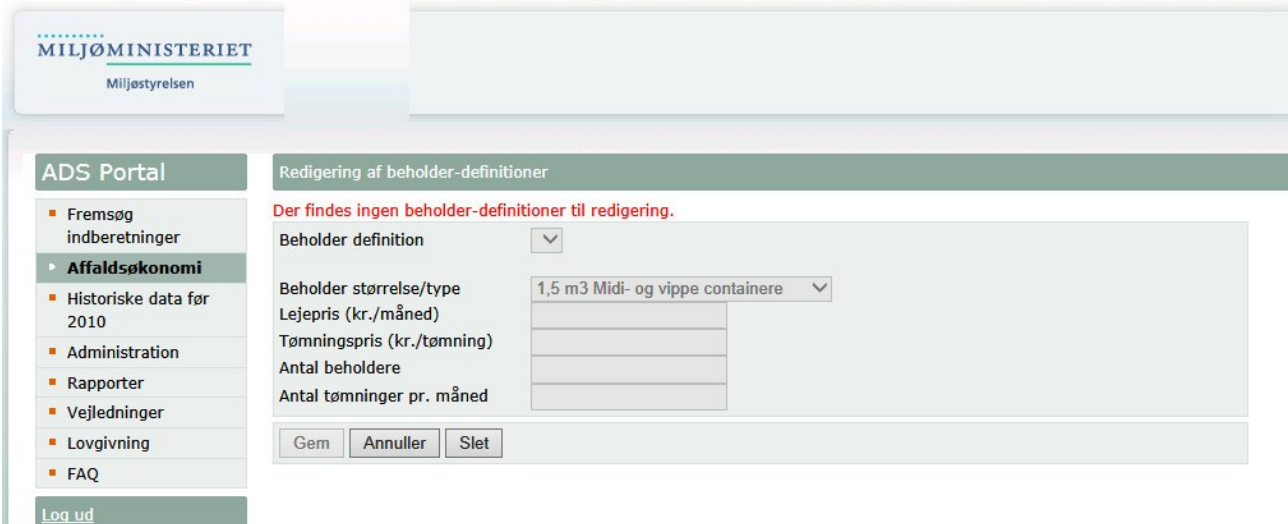

Du kan indsætte data i Prislisten for flere EAK-koder (affaldstyper), end systemet selv har leveret, ved at gøre sådan her:

Tryk "Tilføj linie" – Vælg EAK-kode – EAK-Navn indsættes automatisk – Vælg Behandlingsform fra dropdownlisten – Vælg Behandling [kr./ton] og angiv prisen – Vælg Afgift [kr./ton] og angiv prisen – Vælg beholder i rullemenuen, som rummer de beholdertyper, som du har valgt som mulige for virksomheden -Vælg Opdater i kolonnen rediger for at opdatere beregningen.. Eller vælg Annuller, hvorved ingenting sker.

De indtastede oplysninger kan ændres enkeltvist, enten ved at trykke "Rediger" i kolonnen "Rediger", hvorved du får muligheden for at ændre oplysningerne. Eller de kan slettes helt ved at vælge "Slet" i kolonnen "Rediger".

**OBS: Når alle de ønskede ændringer er foretaget skal der trykkes på "Gem" knappen forneden på siden, ellers gemmes intet. Ved tryk på "Gem" overskrives de data, der lå da du loggede ind på systemet.** 

## **Og så til resultatet: Affaldsøkonomiberegningen**

Nu kan systemet beregne, hvad det koster for dig at håndtere dit affald, ud fra de givne mængder, priser, beholdere osv.

#### Gå tilbage til vinduet:

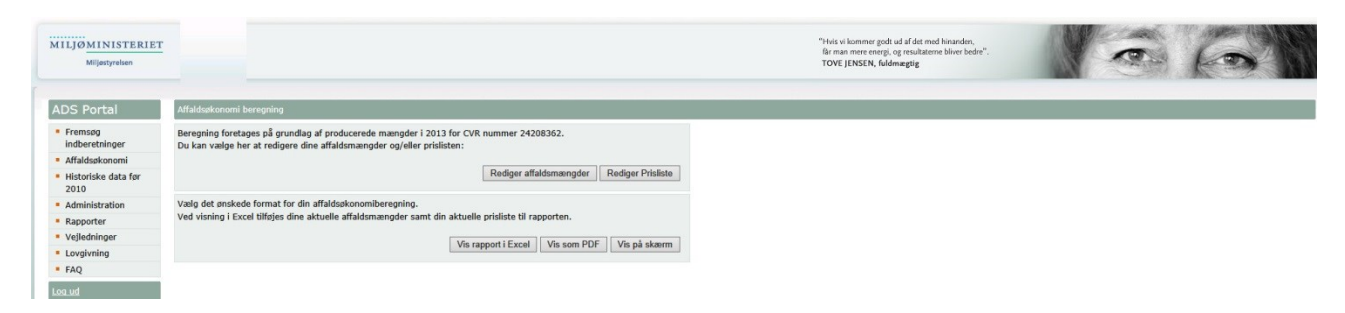

Her kan du forneden vælge, hvordan du ønsker, at resultaterne skal vises. Det kan være i et Excel-regneark, i en PDF eller vist på skærmen. Hvis Excel vælges, vil dine aktuelle affaldsmængder samt din aktuelle prisliste blive vist på henholdsvis ark 2 og ark 3 i regnearket.

## **BILAG**

## **Hjælp til at løse eventuelle problemer ved adgang til Virk.dk med hensyn til tilføjelse af P-nummer.**

#### **Tilføj p-nummer til en virksomhed.**

- 1. Kontakt din administrator for Virk.dk (måske er det din regnskabsansvarlige). Din administrator skal logge ind på Virk.dk MitID
- 2. Administratoren skal vælge "Brugeradministration" (Vinduerne kan se anderledes ud end her vist)

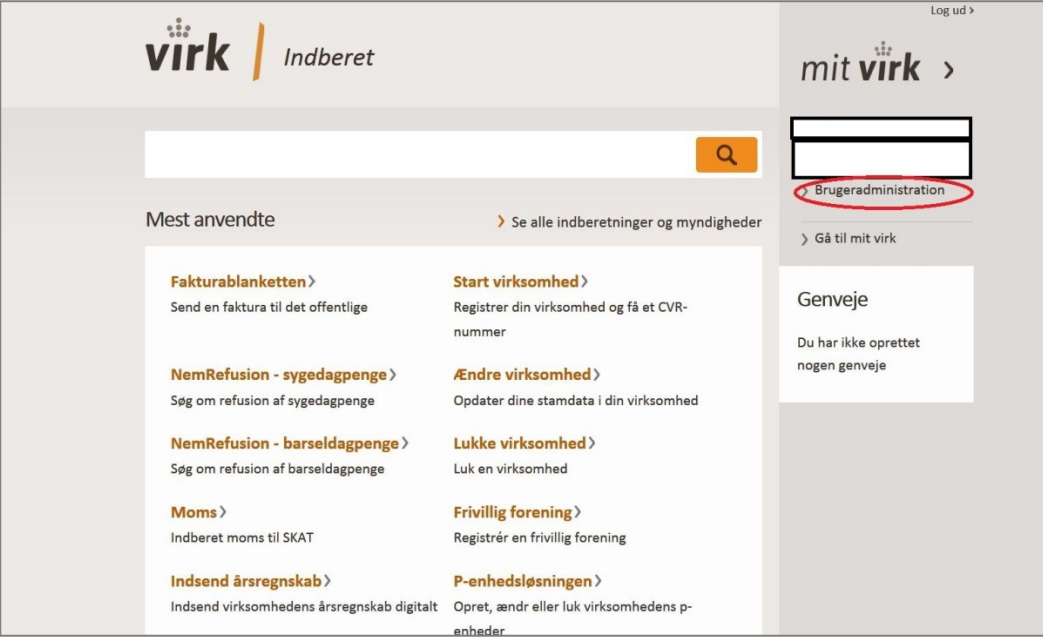

3. Klik på "NemLog-in/Brugeradministration"

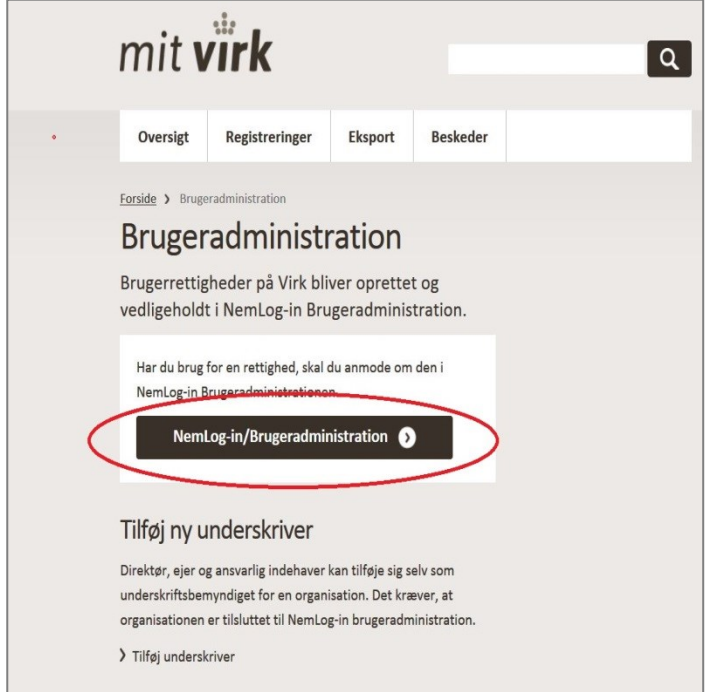

4. Klik på "Brugeroversigt

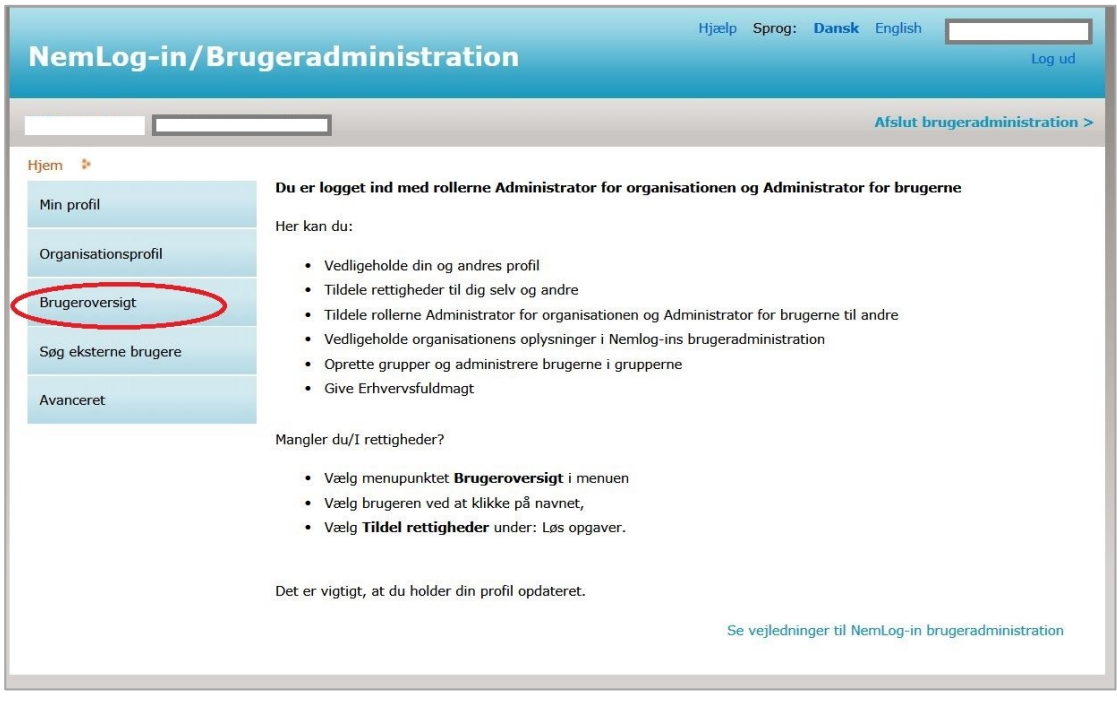

5. Klik på den bruger, du vil tildele rettigheder. Herefter kommer du ind på brugerens stamdata

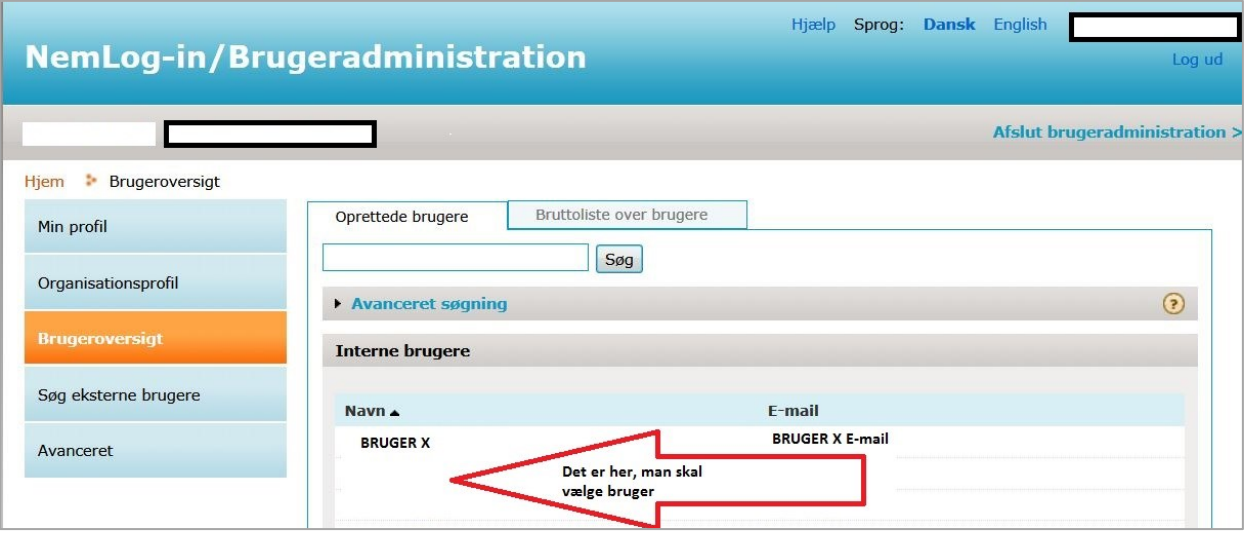

6. Vælg et P-nummer fra drop-down listen og dernæst et SE-nummer

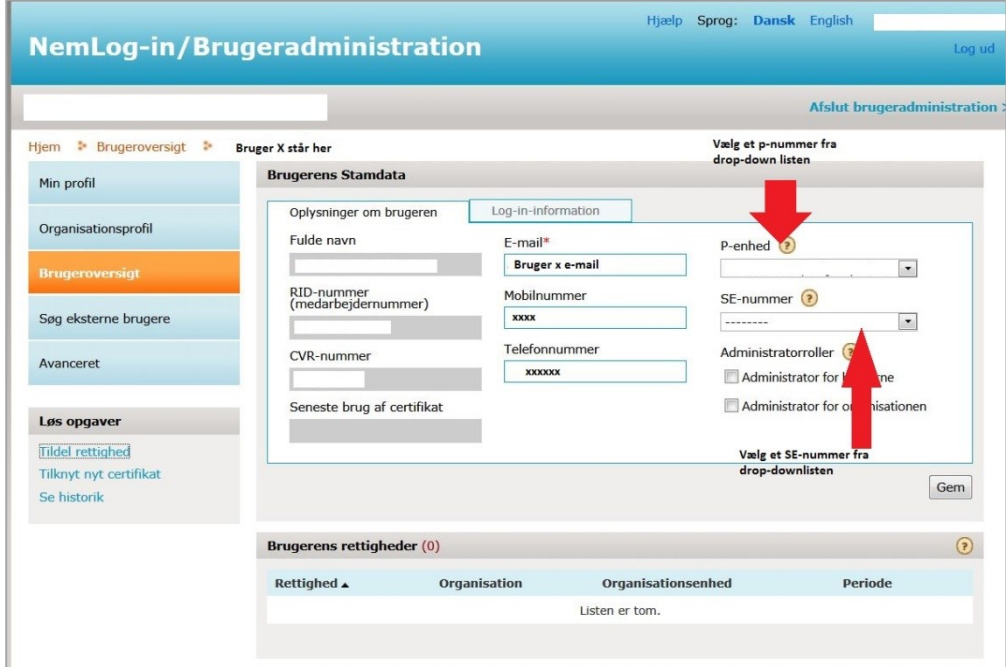

7. Gem ændringerne

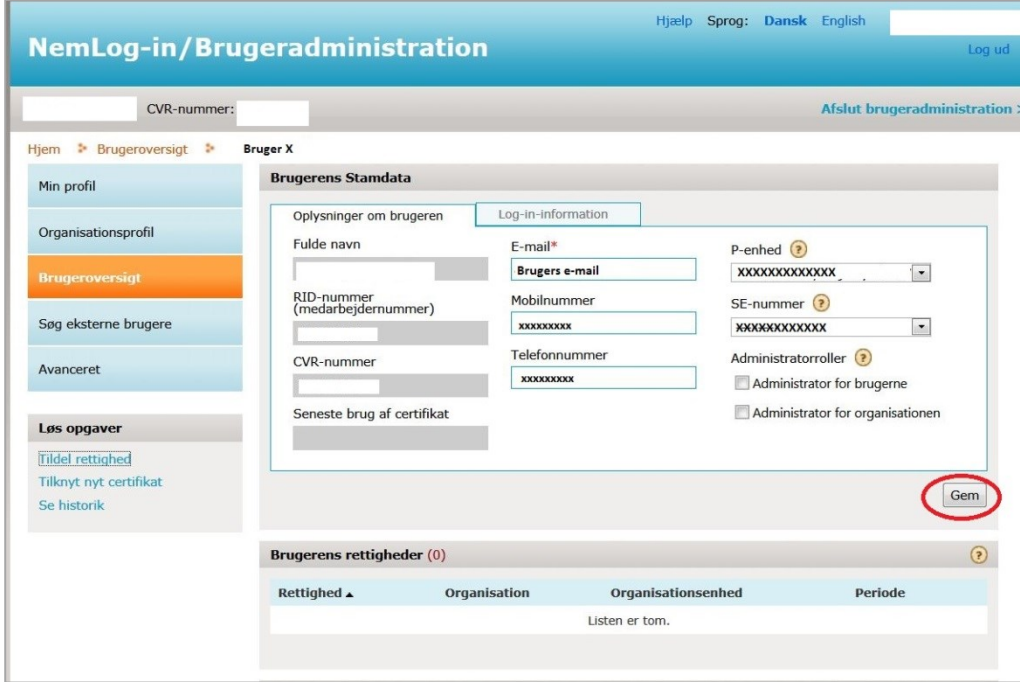

8. Brugeren får herefter besked om, at ændringerne er gemt og kan herefter "lukke" og afslutte brugeradministration

# **Yderligere support:**

Digitaliseringsstyrelsen har indgået aftale med Erhvervsstyrelsen om, at de leverer support til virksomheder og brugerorganisationer i forbindelse med administration af brugerløsningen.

# **Kontakt Erhvervsstyrelsen på 72 20 00 30, mandag-fredag kl. 9.30-14.30.**

Ligeledes er der megen hjælp at få på

<https://hjaelp.virk.dk/hjaelp>